### **Спецификация**

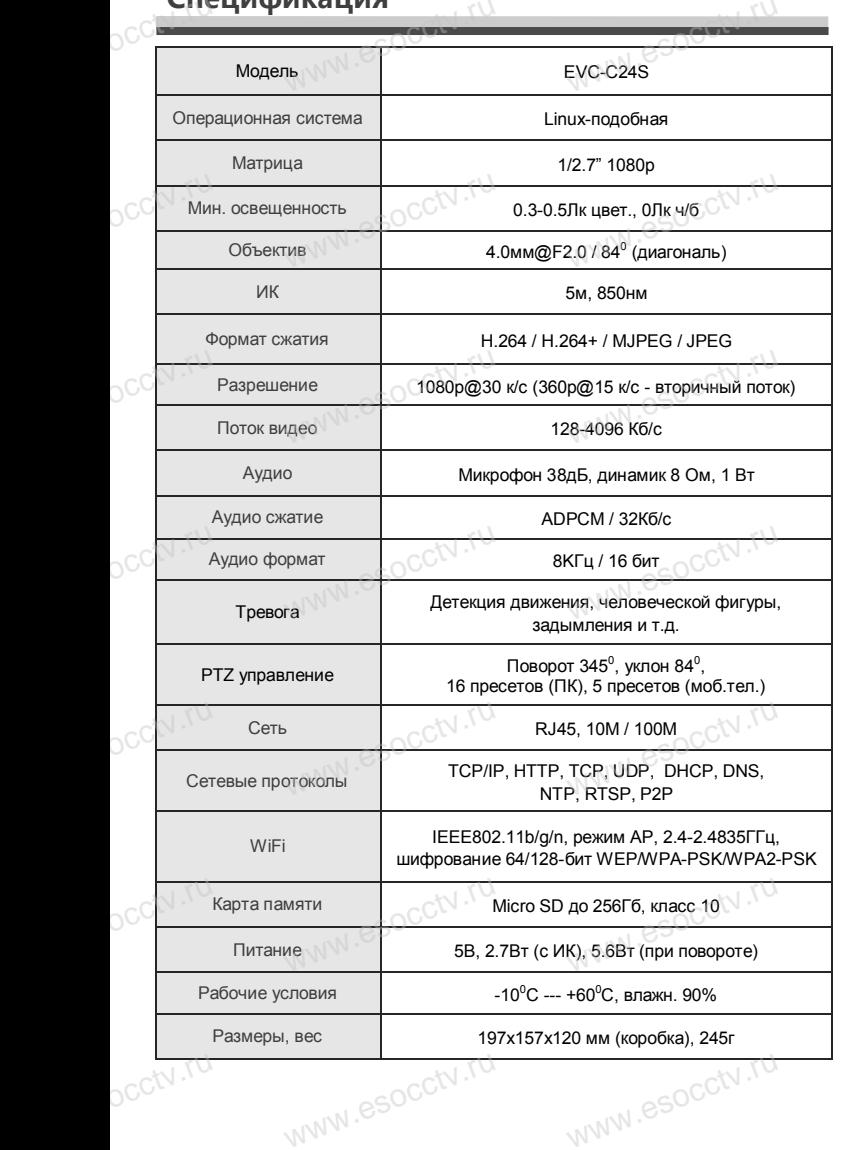

#### *Внимание:*

OCCTV.ru

*1.Поддерживает до 4-х подключений одновременно. 2.Сброс до заводских настроек занимает 15 секунд. 3.Не пытайтесь разбирать камеру. Если камера*  2.Сброс до заводских настроек занимает 15 секунд.<br>3.Не пытайтесь разбирать камеру. Если камера<br>неисправна, пожалуйста, обращайтесь к региональному *торговому представителю или в технический сервис нашей компании.* www.esocctv.ru

WW.esocctv.ru

www.esocctv.ru

WW.esocctv.ru

## **ОБЩИЕ СВЕДЕНИЯ**

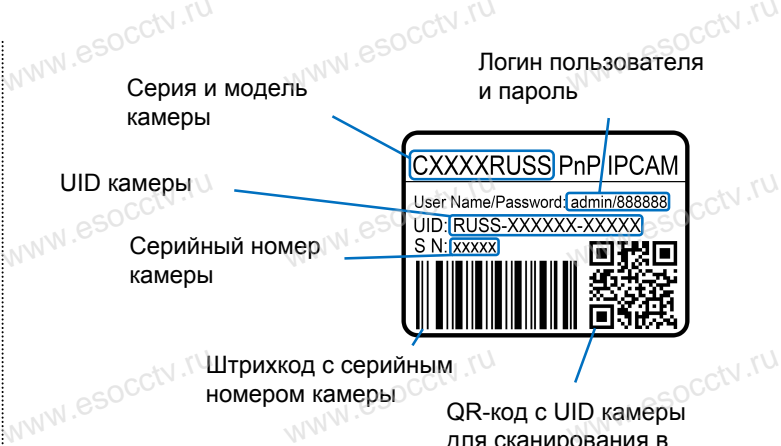

Штрихкод с серийным<br>+номером камеры<br>+для и  $\frac{\text{I\!U}\text{I}}{\text{I\!I}}\text{I\!I}}$ номером камеры $\frac{\text{I\!I}}{\text{I\!I}}\text{I\!I}}\text{I\!I\!I}\text{I\!I\!I}$ номером камеры $\frac{\text{I\!I}}{\text{I\!I}}\text{I\!I}}\text{I\!I\!I}\text{I\!I\!I}$ лля сканирования в для сканирования в программе EYE4

## **УСТАНОВКА ПРИЛОЖЕНИЯ EYE4** www.esocctv.ru www.esocctv.ru

www.esocometer.com

WWW.esocctv.ru

1.Подключите мобильный телефон к сети Wi-Fi. 2.Установите в телефон приложение EYE4, выполнив поиск по слову «EYE4» в AppStore или Google Play, либо запустив на телефоне приложение для сканирования QR-кодов и считайте QR-код. 2.Установите в телефон приложение EYE4, выполнив поиск<br>по слову «EYE4» в AppStore или Google Play, либо запустив<br>Wна телефоне приложение для сканирования QR-кодов и

3.Запустите приложение и зарегистрируйте новую учётную запись пользователя, следуя инструкциям приложения. 4.В качестве логина используется свободная комбинация<br>букв, цифр и знаков подчёркивания от 6 до 50 символов.<br>Wкачестве пароля используется свободная комбинация бук букв, цифр и знаков подчёркивания от 6 до 50 символов, а в 4.В качестве логина используется свободная комбинация<br>букв, цифр и знаков подчёркивания от 6 до 50 символов, а в<br>качестве пароля используется свободная комбинация букв и цифр от 8 до 31 символа, буквы пароля чувствительных к регистру.

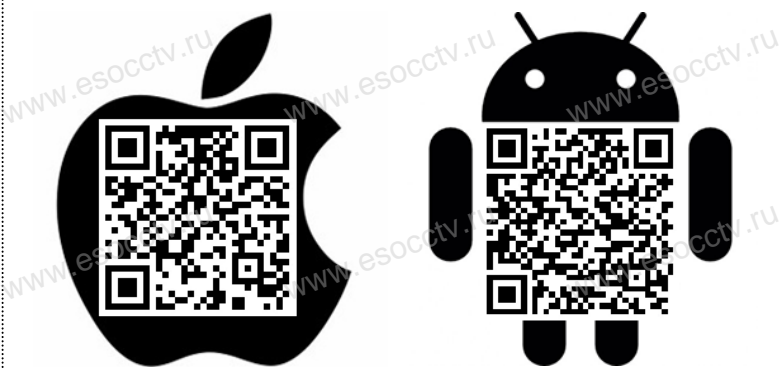

www.esocctv.ru

# www.ecctv

WWW.esocctv.ru

WW.e

www.e

www.e

www.e

www.e

www.e

ww.esoccurrections  $e$ 

**EVC-C24S**

www.com

www.esocctv.ru

www.esocctv.ru www.esocctv.ru www.espcctv.ru WWW.esocco WWW.esocctv.ru www.esocc www.esocctv.ru svi esocctv.ru

Благодарим Вас за использование нашего продукта. Перед включением камеры, пожалуйста, внимательно прочитайте ложалуюта, алимател<br>данное руководство.<br>Мы используем нове Music State State Specification (Numeropy of Numeropy Control of Numeropy Control of Numeropy Control of Numeropy Control of Numeropy Control of Numeropy Control of Numeropy Control of Numeropy Control of Numeropy Control

в изготовлении светочувствительной матрицы и процессора обработки изображения. Камера обладает высокой четкостью изображения, стабильной работой, защитой от сбоев обладает высокой четкостью изображения,<br>стабильной работой, защитой от сбоев<br>w обеспечивает реальную цветовую гамму. Монтаж и настройка камеры просты и удобны. www.e www.e

www.esocctv.ru

WWW.esocctv.ru

Если на каком-то этапе добавление камеры добавление.<br>Если на каком-то этапе добавление каме<br>сорвалось, сбросьте камеру к заводским установкам и начните процесс заново. DCC<sup>tV</sup><br>Ecni<br>COPE

www.esocctv.ru

occtv.ru

Если вы не можете найти QR-код или камеру не удалось добавить, нажмите «+» в правом верхнем углу, выберите «Другие» в правом нижнем углу, выберите тип устройства соответствующий вашему устройству. Если вы используете IP-камеру, выберите способ «Новая звуковая волна», а затем следуйте инструкциям в приложении, чтобы завершить добавление.  $\frac{1}{\text{Ecn}}$ <br>Ecni<br>Apox<br>Alm можете найти QR-код ил<br>ажмите «+» в правом вер<br>правом нижнем углу, вы w.w<sub>s</sub> www.esocctv.ru

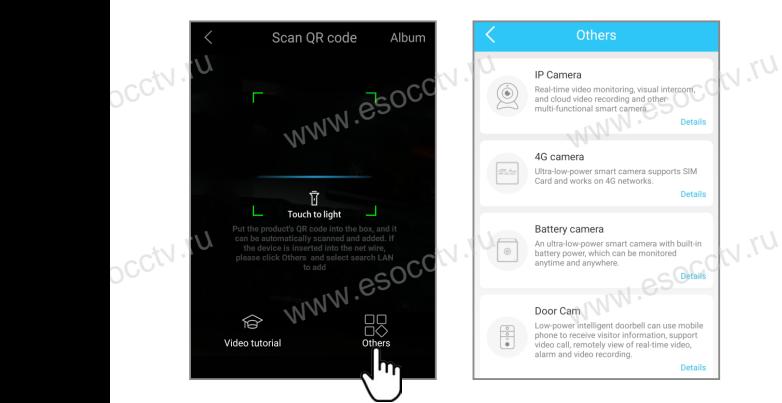

В приложении EYE4 нажмите «+» (наверху справа), отсканируйте QR-код с корпуса камеры. Далее следуйте указаниям приложения для завершения добавления камеры. (телефон может запросить разрешения на ряд необходимых действий с камерой, разрешите их)<br>действий с камерой, разрешите их) **DCCtV** Aen www.esocctv.ru

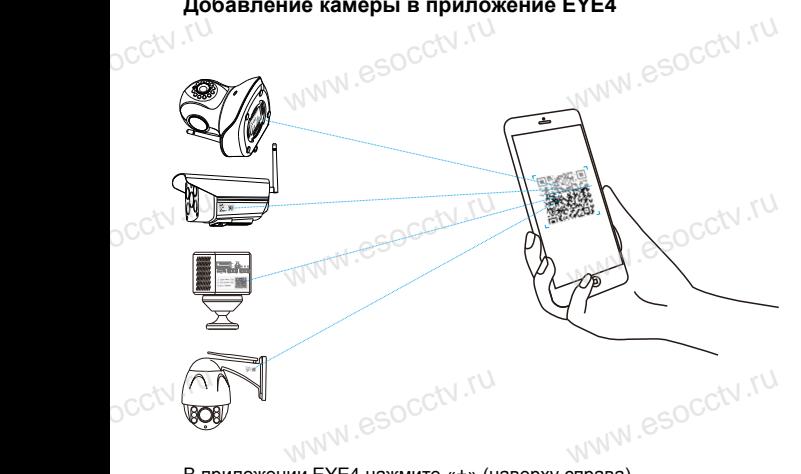

Отсканировав этот QR-код вы можете посмотреть ролик с инструкцией по установке камеры.

www.esocctv.ru

www.esocctv.ru

www.esocctv.ru

www.

nana esocctv.ru

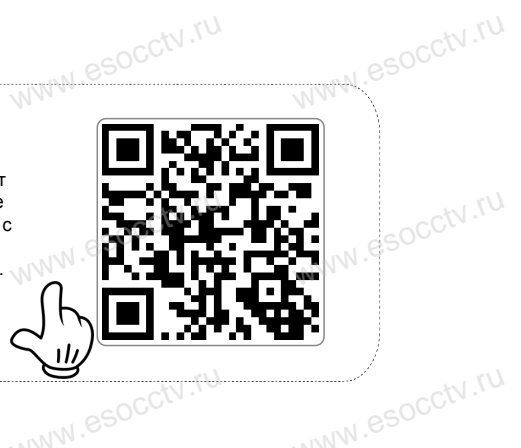

www.esocctv.ru

socctv.ru

пользователем. В приложении нажмите «Настройки» (справа), «Поделиться устройством», «QR-код поделиться». Другой пользователь входит в приложение EYE4 на своем телефоне и нажимает «+», далее считывает QR-код с первого телефона. www.esocctv.ru www.esocctv.ru www.esocctv.ru

www.esocctv.ru

ww.esocctv.

Вы можете поделиться доступом к устройству с другим и доступом к устройству<br>- «Настройки» (справа)

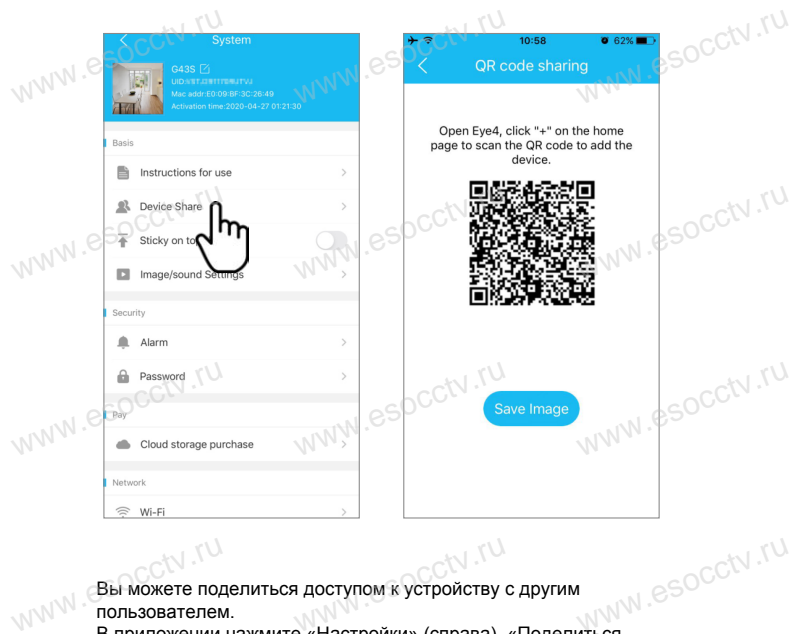

www.esocctv.ru www.esocctv.ru

www.esocctv.ru

www.esocctv.ru

www.esocctv.ru

www.esocctv.ru

www.esocctv.ru

www.esocctv.ru

www.esocctv.ru

www.esocctv.ru

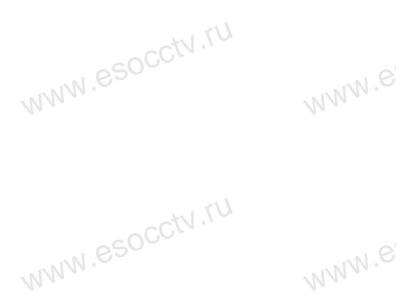

www.esocctv.ru

www.esocctv.ru

www.esocctv.ru

www.esocctv.ru

www.esocctv.ru

www.esocctv.ru

www.esocctv.ru

www.e

www.e

www.e

www.e

www.e

www.e

 $e^{i(NN^2)}$ 

**Добавление камеры в приложение EYE4**